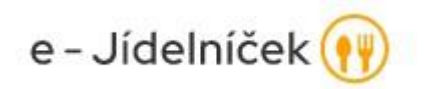

## **Manuál k registraci - stravovací systém**

- V sekretariátu se vyplní papírová přihláška k odběru stravy, do 30. 10. příslušného roku končí možnost se přihlásit ke stravování k odběru stravy pro daný školní rok. Každý školní rok je třeba se znovu ke stravě přihláškou přihlásit.
- Po zavedení strávníka do systému strávník dostane přihlašovací jméno a pin
- Registrace na stránce [www.e-jidelnicek.cz](http://www.e-jidelnicek.cz/)
- Založit nový účet
- Vyplňte jméno: příjmení dítěte
- Vyplňte jakýkoli Váš platný e-mail, přes který se budete následně do systému přihlašovat
- Zvolte si heslo, přes které se budete následně do systému přihlašovat
- Souhlasím s podmínkami užití
- ZPĚT NA LOGIN
- Přihlásit se zvoleným email a heslem
- Na zvolený e-mail Vám přijde odkaz, kterým dokončíte registraci *- K dokončení procesu registrace chybí ještě jeden krok - aktivovat účet. Při registraci jsme vám zaslali email na adresu xxx@xxxx, kde naleznete odkaz k dokončení registrace.*
- Potvrdíte odkaz a zpět na login přihlásíte se.
- Zdá se, že ještě nemáte přidaného žádného strávníka! **Pojďme nějakého přidat!**
- [Přidej dalšího strávníka](https://e-jidelnicek.cz/) Evidenční číslo jídelny: 100002 přihlašovací jméno: sděleno při registraci PIN: čtyřmístný číselný kód, sděleno při registraci

## **Přidat strávníka**

**REGISTRACE JE HOTOVÁ, MŮŽETE OBJEDNÁVAT** – pokud máte nabitý kredit ☺

- SOUROZENCI v sekci můj účet je možnost > Přidat dalšího strávníka (na jeden přístup (email) může být více strávníků)
- **Objednávání jídel – stávající uživatel – přihlásit > objednávka >> objednaný řádek stravy je oranžový.**
- **MENU 2, MENU 4 Budova B – zš Palackého**
- **Nutné správně navolit jídlo na příslušnou budovu**

K výdeji obědu je nutné nosit načipovanou kartu/ čip!

## Děkujeme

Žigová Kristýna, vedoucí ŠJ